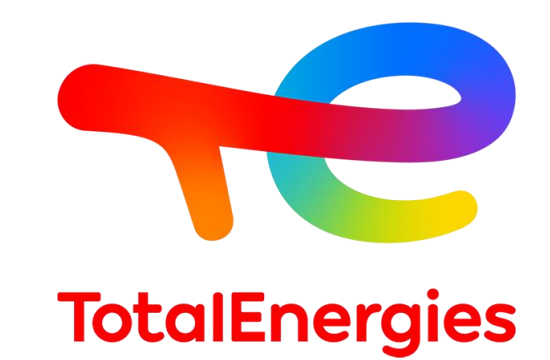

## LUBCONSULT EN EL MOVIL

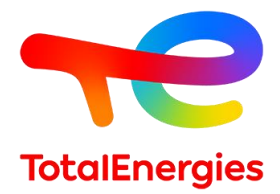

## VERSION APPLE 01.

Cómo tener LubConsult en nuestro iphone, como una app más:

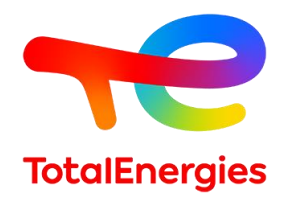

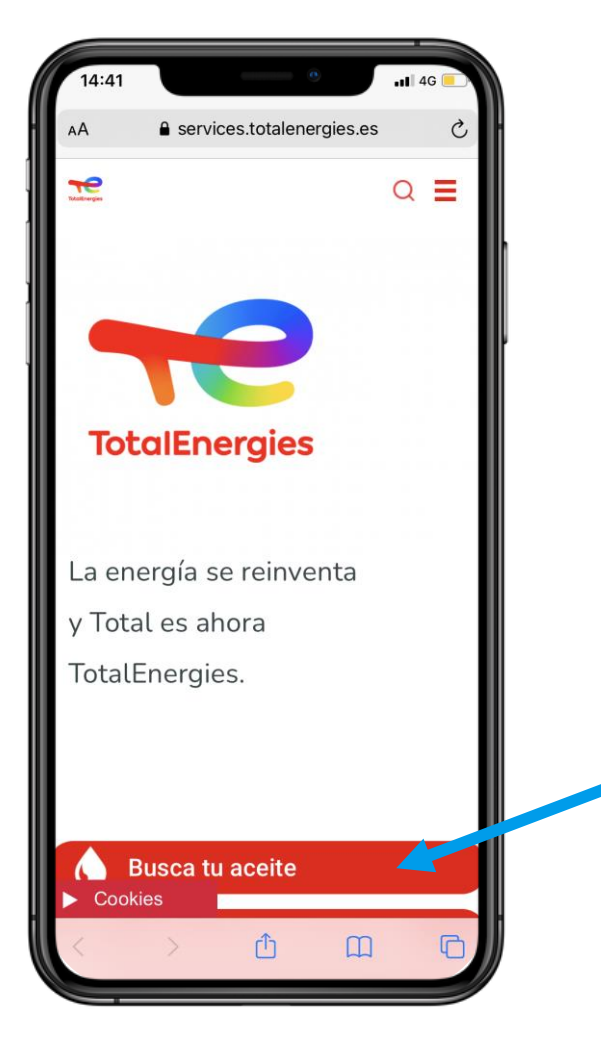

Esto se hace a través de Safari (Apple). Introducimos en la barra de búsqueda la dirección de Internet de nuestro sitio web: services.totalenergies.es

Hacemos clic en "Busca tu aceite" y llegaremos a la página de derecha

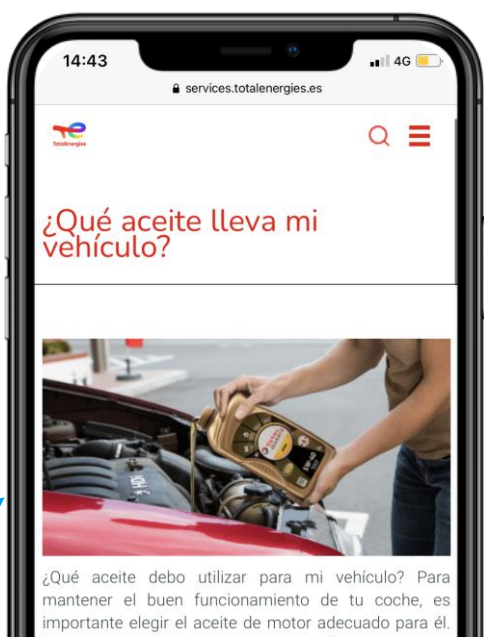

Nuestra herramienta de recomendación te ayuda elegir el aceite para tu vehículo. Introduzca e modelo en nuestra herramienta y ésta te dirá:

El aceite de motor adecuado para tu coche;

- También se indican los intervalos de cambio de aceite según su consumo y la capacidad de su depósito;
- Aceites para los demás elementos de ti vehículo como el sistema de transmisión o el sistema de frenos para ayudarle en e mantenimiento completo.

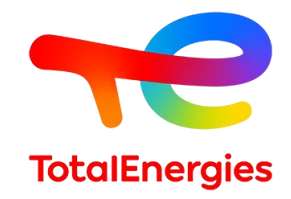

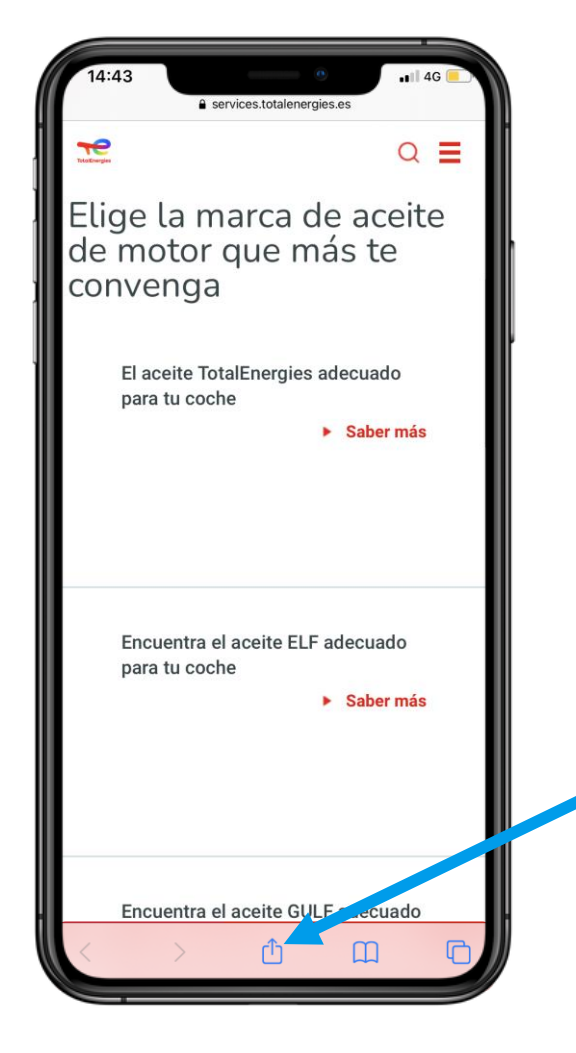

Para que la barra aparezca en la parte inferior, desliza el dedo hacia abajo en tu pantalla y pulsa el botón de compartir. Aparecerá una página como la de la derecha y aparecerá la opción "añadir a pantalla de inicio"

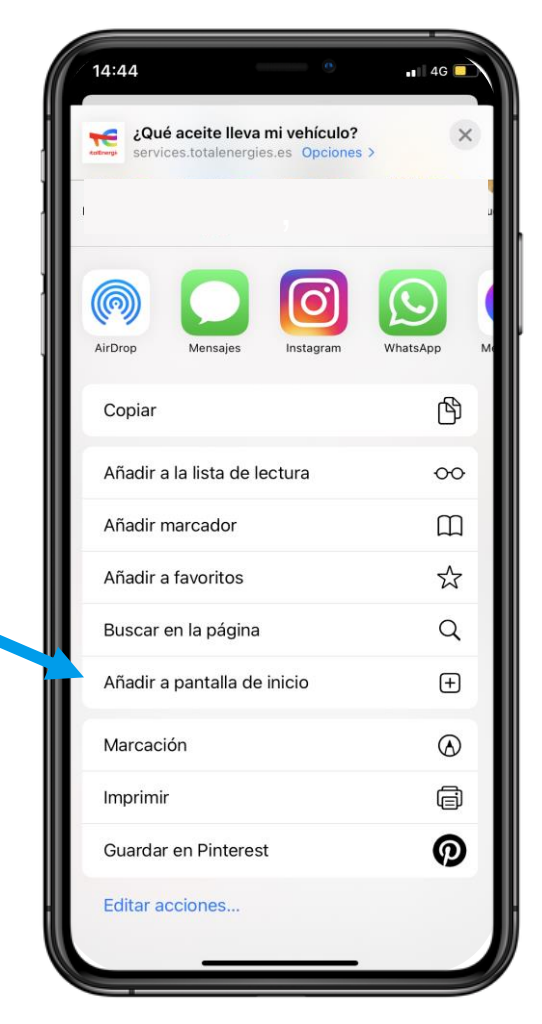

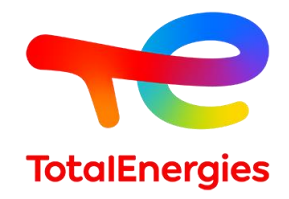

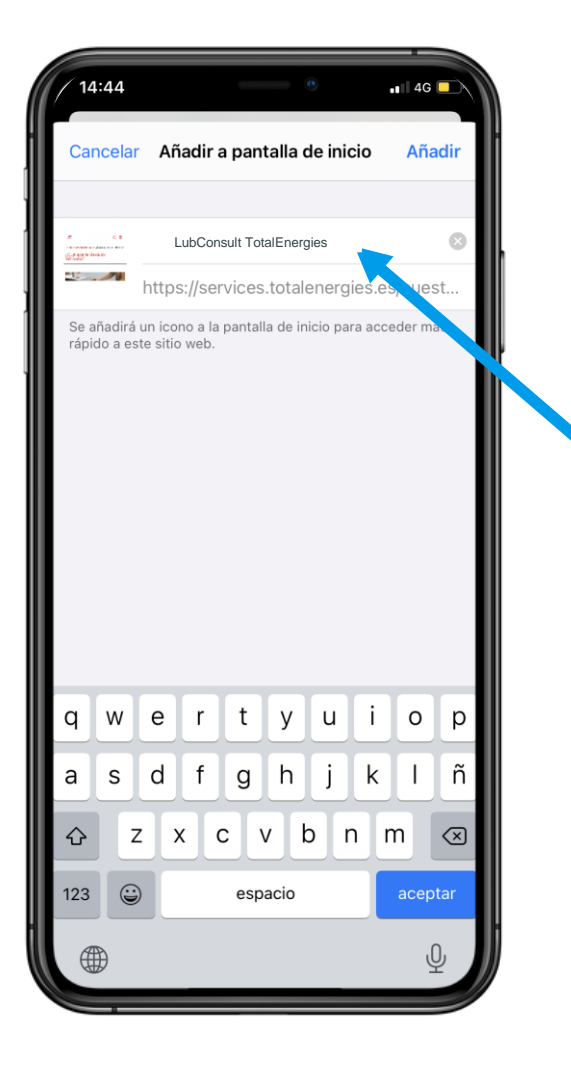

Se puede cambiar el nombre del acceso directo, para identificarlo fácilmente. Aparecerá en su pantalla como en la captura de pantalla de la derecha.

Este procedimiento no es exclusivo de nuestras páginas web

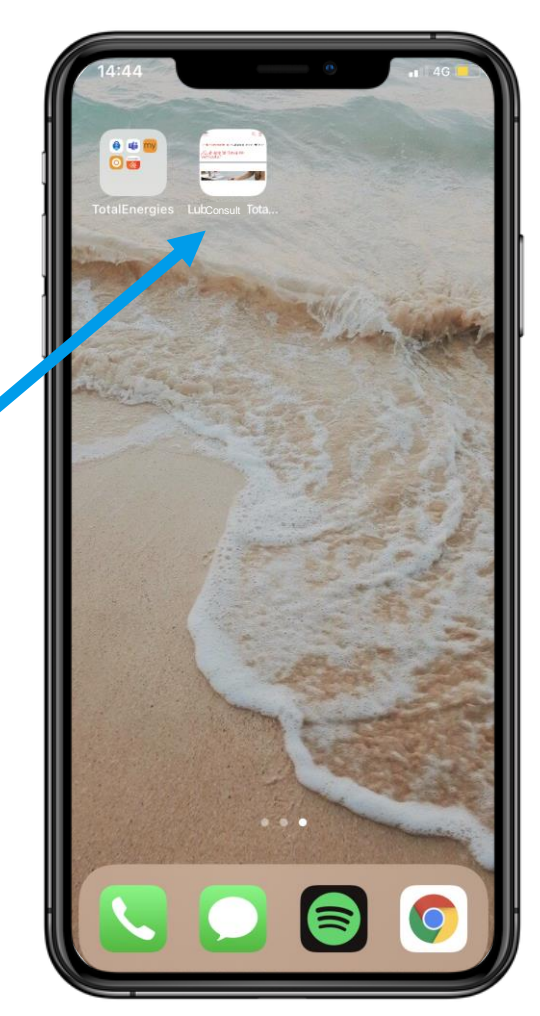

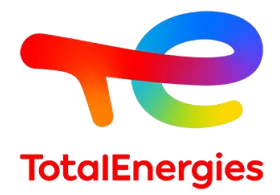

## VERSION ANDROID 02.

Cómo tener LubConsult en nuestro smartphone, como una app más:

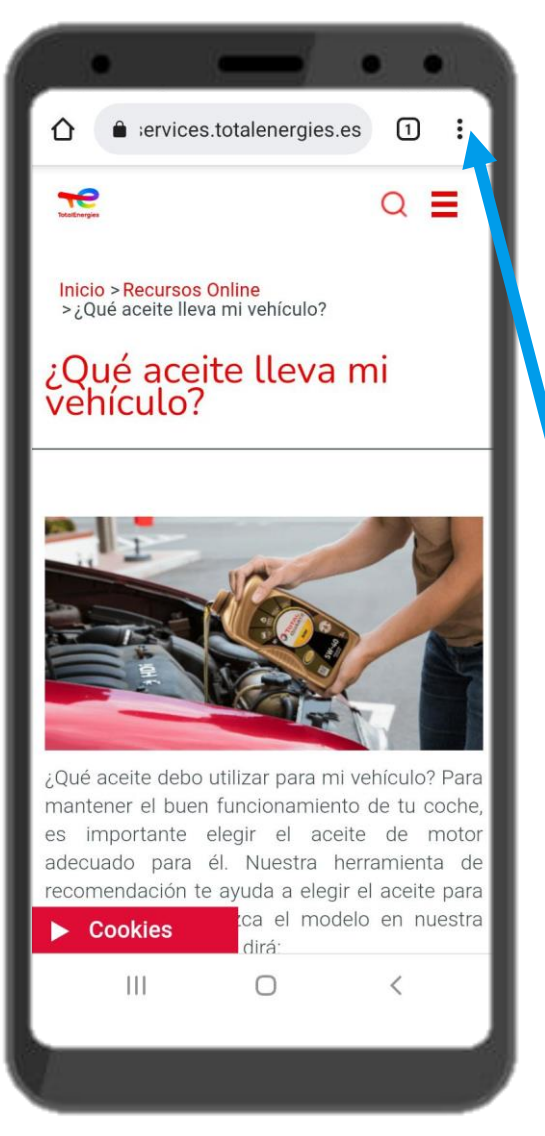

Esto se hace a través de Google Chrome. Introducimos en la barra de búsqueda la dirección de nuestro sitio web: services.totalenergies.es

Hacemos clic en "Busca tu aceite" y llegaremos a la página de la izquierda. En la esquina superior derecha tenemos 3 puntos, haz clic en ellos y aparece el menú de la izquierda. Seleccionamos "Añadir a pantalla de inicio"

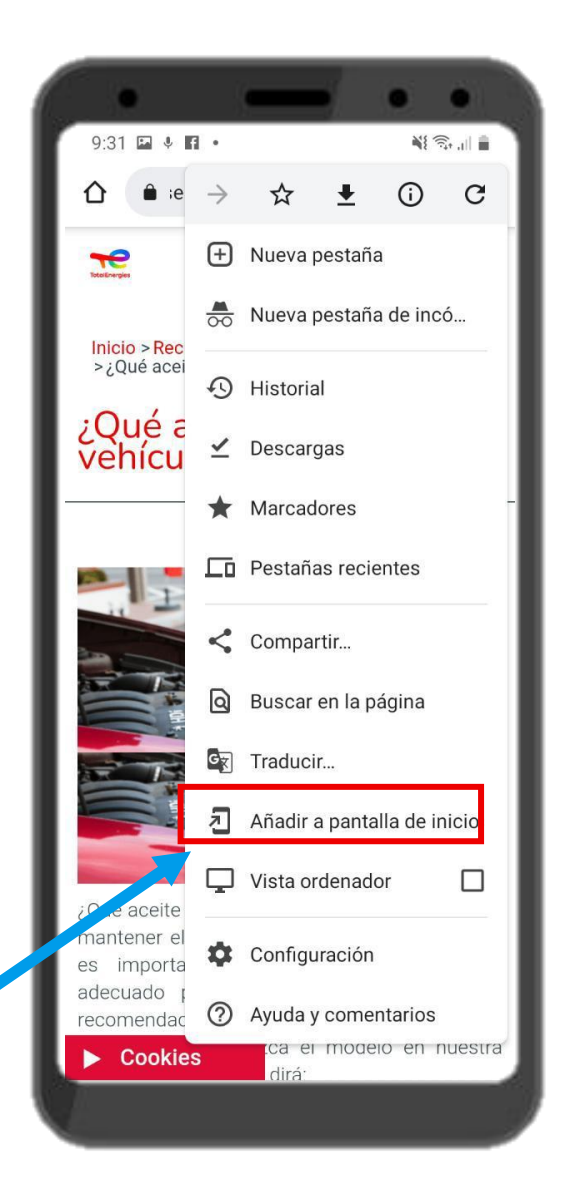

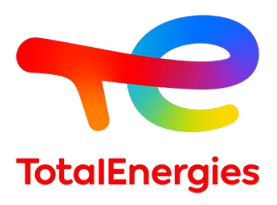

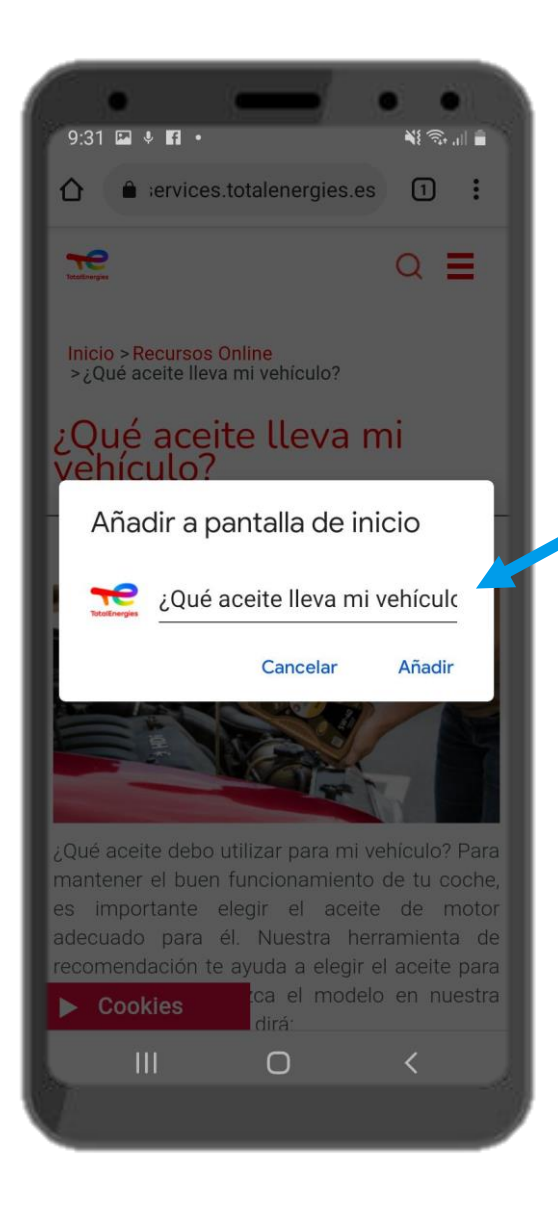

Tal como se muestra en la pantalla de la izquierda puedes elegir el nombre que quieres dar a la aplicación, o dejar el título de la página, y hacer clic en "añadir". A continuación, como se muestra en la captura de pantalla de la derecha, aparece una nueva ventana y se pulsa de nuevo en "añadir".

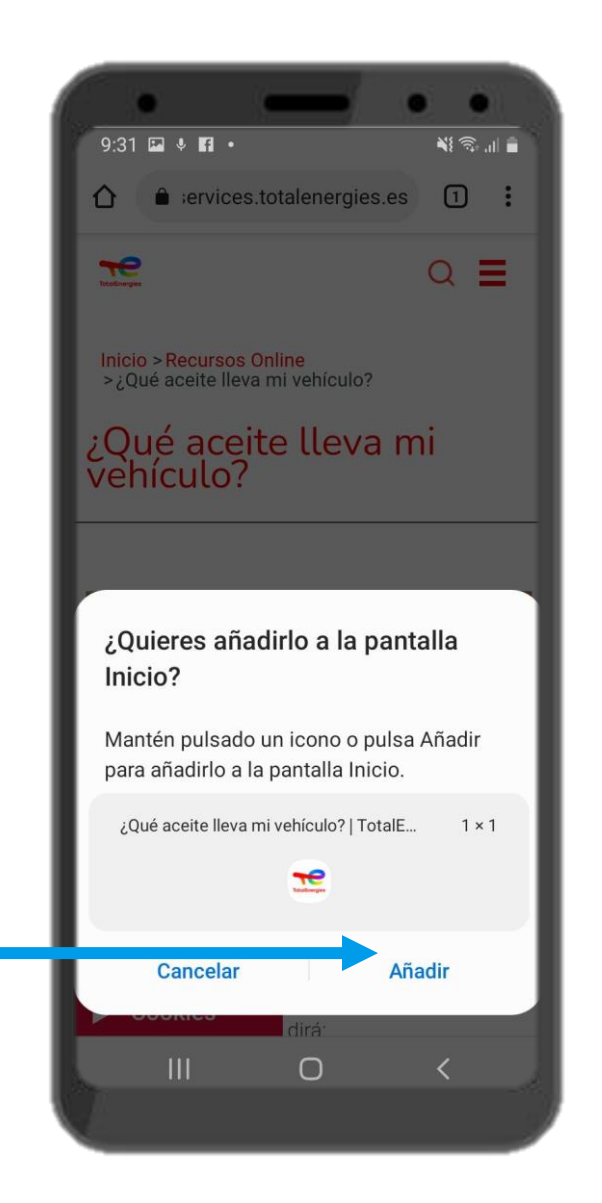

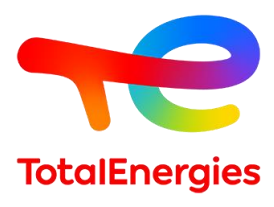

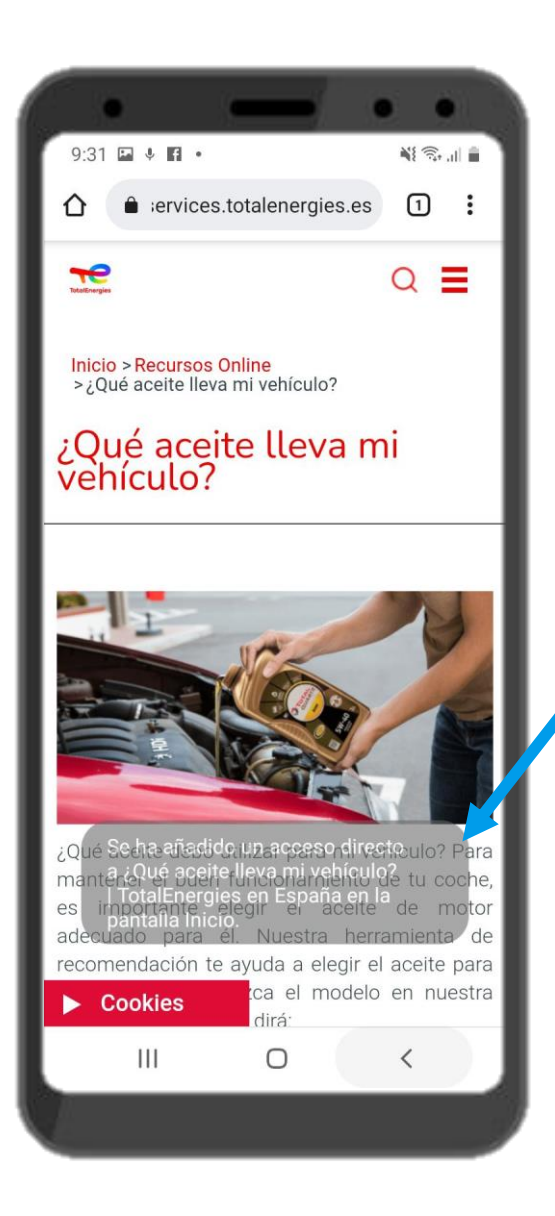

Por último, aparecerá un mensaje de confirmación como el de la izquierda: "Se ha añadido un acceso directo a ... A continuación, puede comprobar que aparece en su página de inicio, como se muestra a la derecha

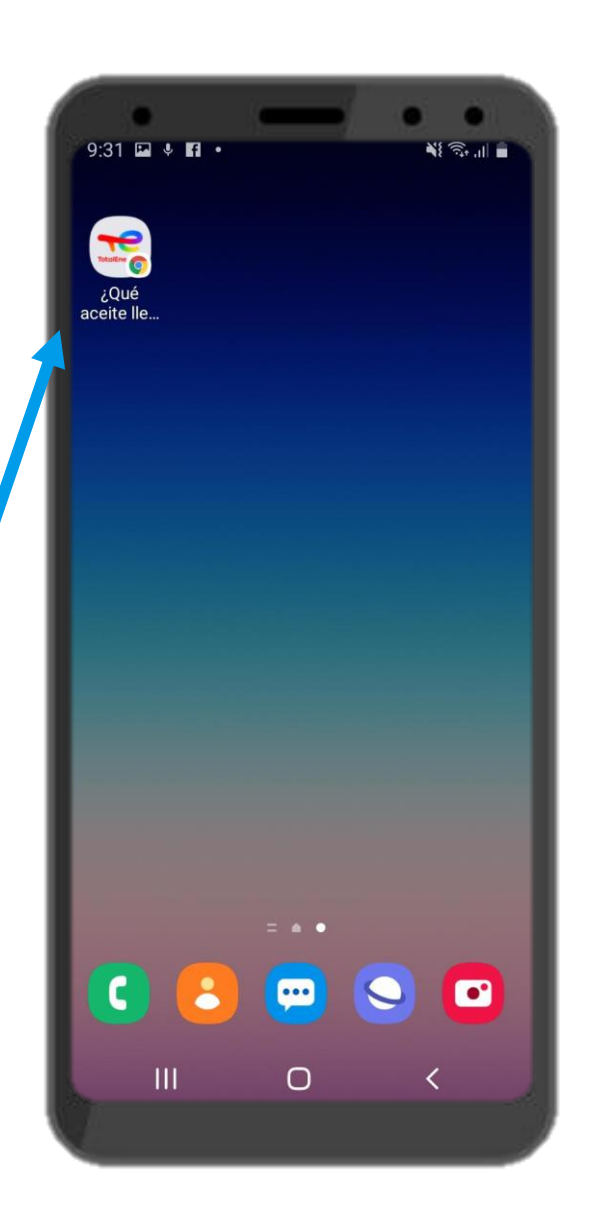

**TotalEnergies** 

**9**